# *iDimension*® *LTL, LTL-XL, PWD and Flex Dimensioners* **Sensor Replacement Instructions**

The iDimension LTL, LTL-XL, PWD and iDimension Flex products use remote IFM® sensors to measure the freight dimensions. Replace faulty sensors with the sensor from the dimensioner's replacement parts list that corresponds to the product.

## **Remove the Sensor**

- 1. Remove the power and ethernet cables to the sensor.
- 2. Loosen the bolt in the rod mount.

### **NOTE:** Leave the rod attached to the shield mount.

3. Remove the IFM sensor assembly and rod mount from the rod that is mounted to the shield.

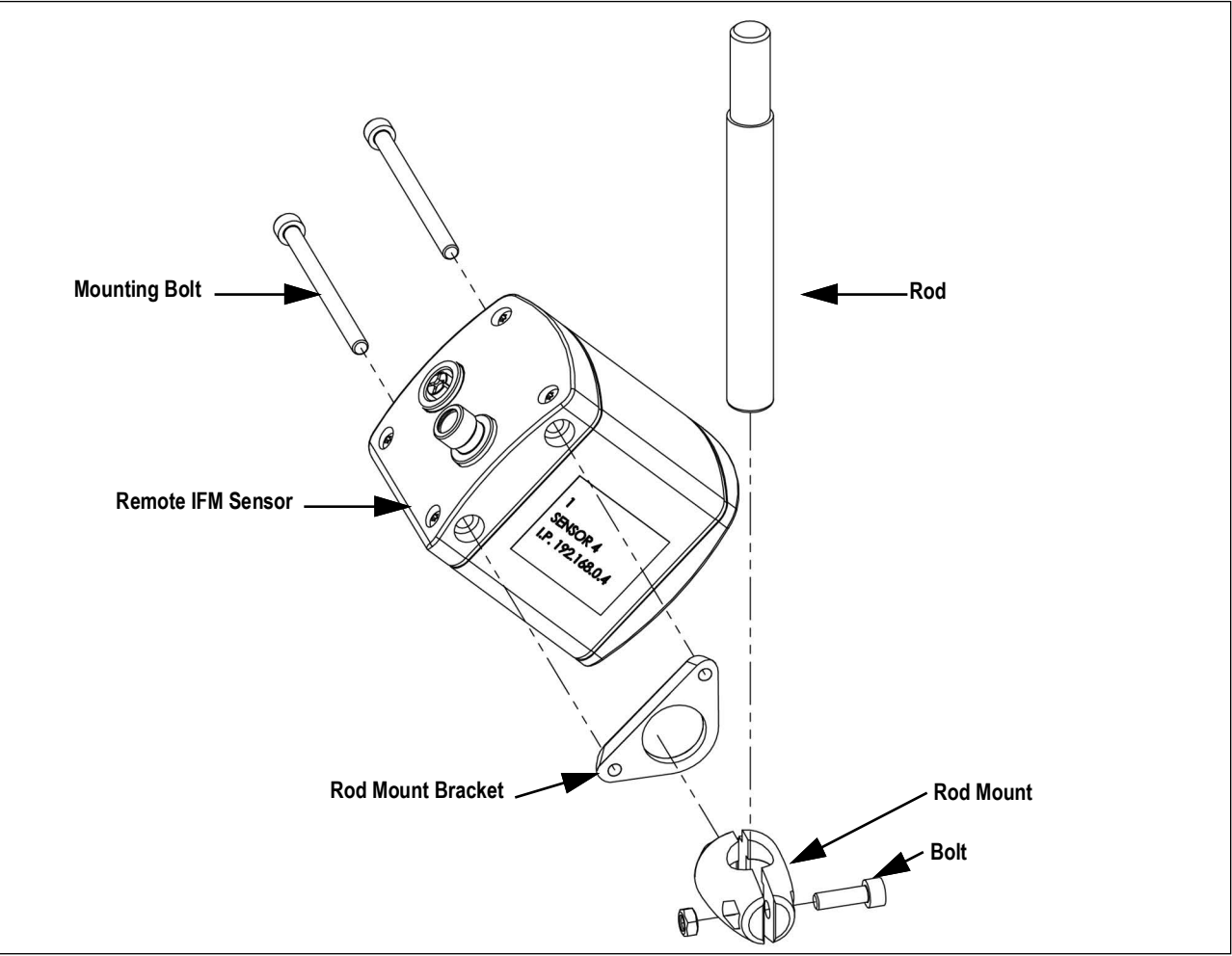

<span id="page-0-0"></span>*Figure 1. Remote IFM Sensor Assembly*

- 4. Remove the rod mount from the rod mount bracket.
- 5. Remove the sensor mounting bracket from the sensor per the remote IFM sensor instructions provided with the unit.

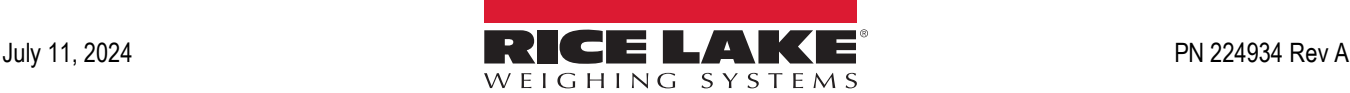

## **Replace the Sensor**

- 1. Secure the sensor mounting bracket to the sensor by following the remote IFM sensor instructions provided with the unit.
- 2. Insert the two halves of the rod mount into the rod mount bracket.
- 3. Slide rod into the rod mount.
- 4. Tighten bolt to secure rod.

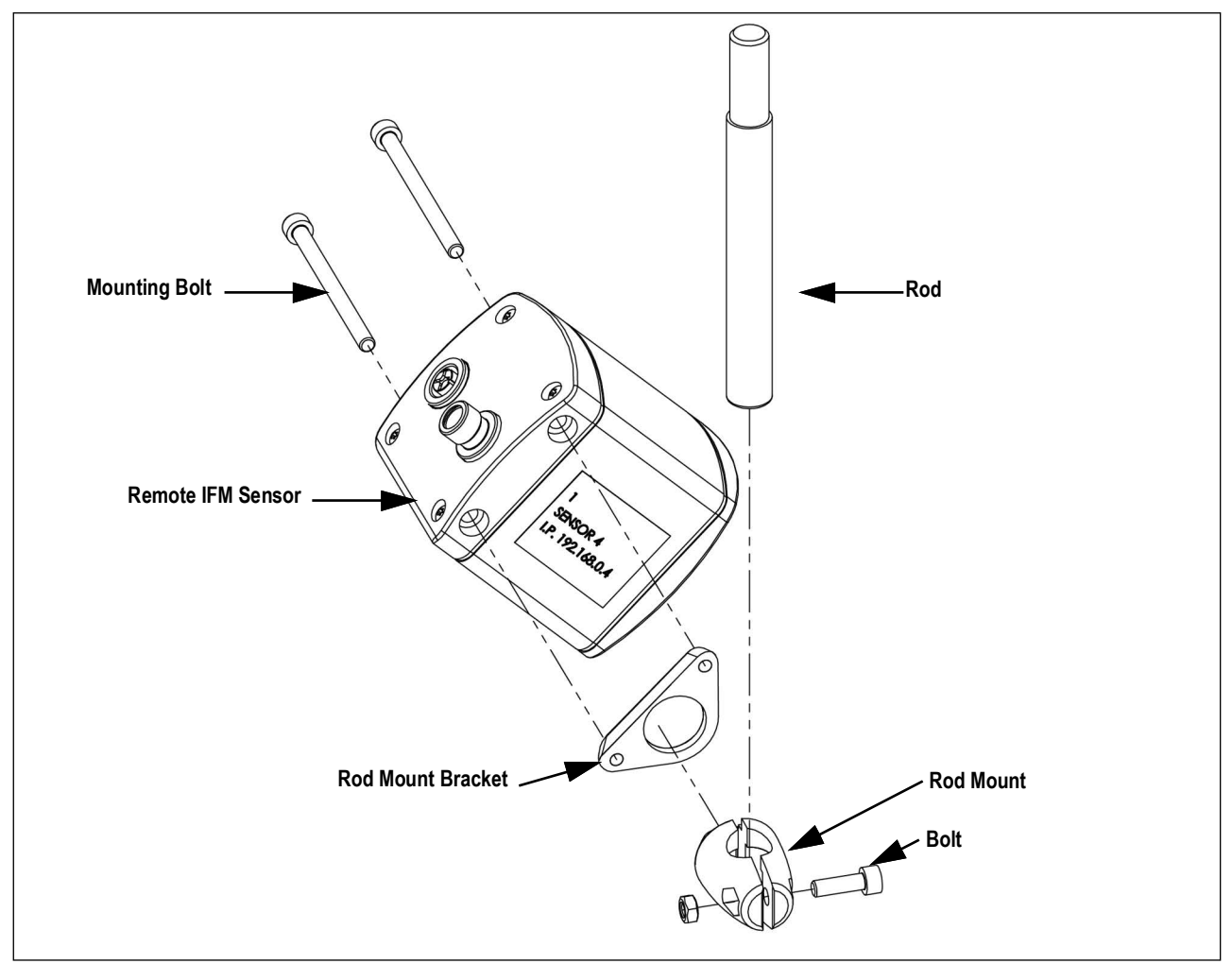

*Figure 2. Remote IFM Sensor Assembly*

#### *MOTE: Orient the sensor downwards with the power connector pointing toward the sensor shield.*

5. Connect the power and ethernet cables to the sensor.

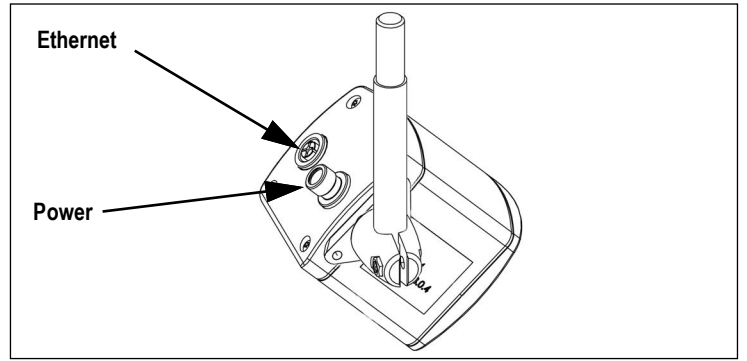

*Figure 3. Remote IFM Sensor Wiring*

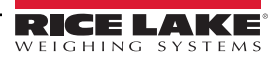

# **Set Up Sensor**

To add the installed sensor to the QubeVu Manager, perform the following procedure:

1. Select **for**  $\frac{\text{Admin}}{\text{Tools}}$  from the **QubeVu Manager** menu.

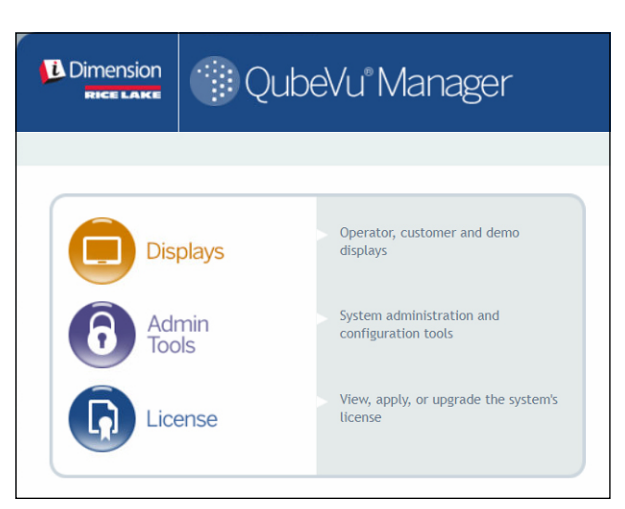

*Figure 4. QubeVu Manager Home Page*

2. The QubeVu Manager login screen displays. Enter account credentials.

*<u><i>EX*</u> NOTE: The default username and password are admin and password.

3. Select **from** Setup from the *Admin Tools* menu.

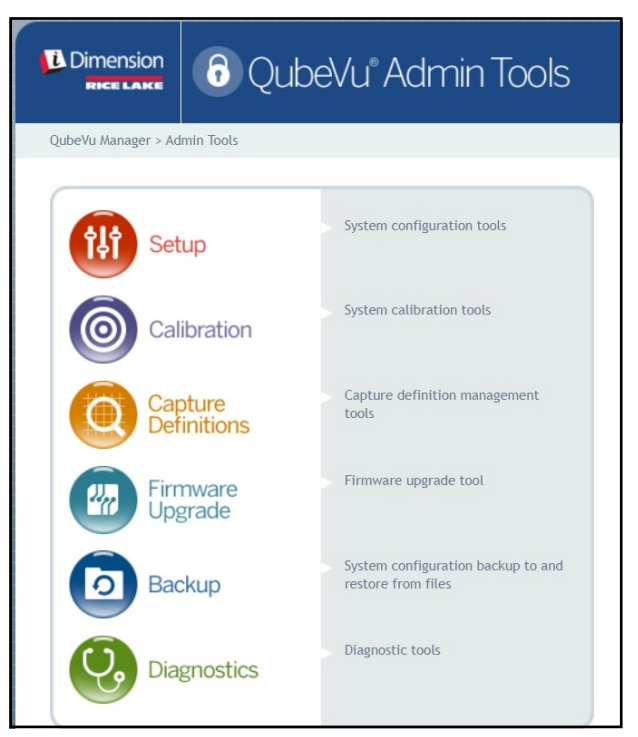

*Figure 5. Admin Tools Menu*

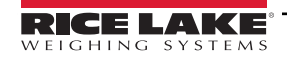

*iDimension LTL, LTL-XL, PWD and Flex Dimensioner Sensor Replacement Instructions*

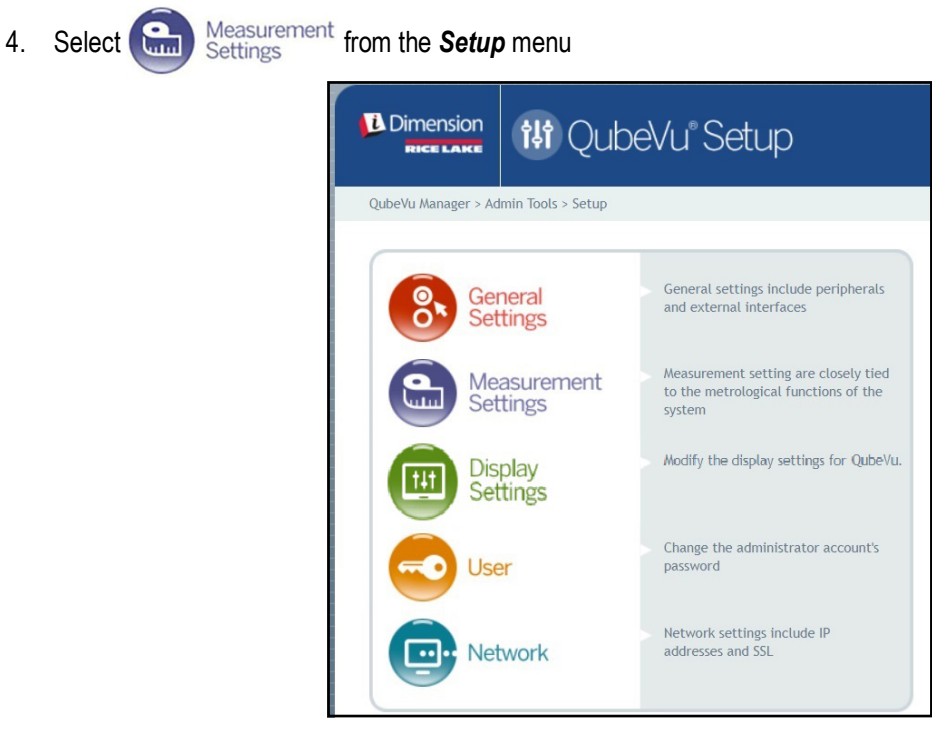

*Figure 6. Setup Menu*

5. Select the **Sensor List** tab.

|                       |                   | QubeVu Manager > Admin Tools > Setup > Measurement Settings |                | Device: QubeVu - STOPPED   Address: 169.254.1.1 |                    |          |        |
|-----------------------|-------------------|-------------------------------------------------------------|----------------|-------------------------------------------------|--------------------|----------|--------|
| $\sim$<br><b>Culu</b> | Preset<br>Profile | سىسا                                                        | Sensor<br>List |                                                 | <b>Sensor List</b> |          | Cancel |
|                       |                   |                                                             |                |                                                 |                    | Discover |        |
| Ref                   | $\mathsf{Id}$     | Serial No.                                                  | Hostname       | Calibrated                                      | <b>Status</b>      | Action   |        |
|                       |                   | O3D303-40-66-71                                             | 192.168.0.4    | true                                            | Removable          | Remove   |        |
| $\odot$               |                   |                                                             |                |                                                 |                    |          |        |
| Ω                     | $\overline{2}$    | O3D303-40-95-00                                             | 192.168.0.6    | true                                            | Removable          | Remove   |        |
| С                     | $\overline{3}$    | O3D303-40-96-AF                                             | 192.168.0.5    | true                                            | Removable          | Remove   |        |

*Figure 7. Sensors List*

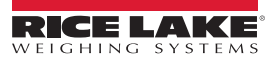

- 6. Select **Discover**. System scans for new sensors. The status of the sensor that has been removed displays as Disconnected. The status of the newly installed sensor displays as **Available**.
- 7. Select **Remove** to remove the disconnected sensor from the list of sensors.
- 8. Select **Add** to add the newly installed sensor to the list of sensors.

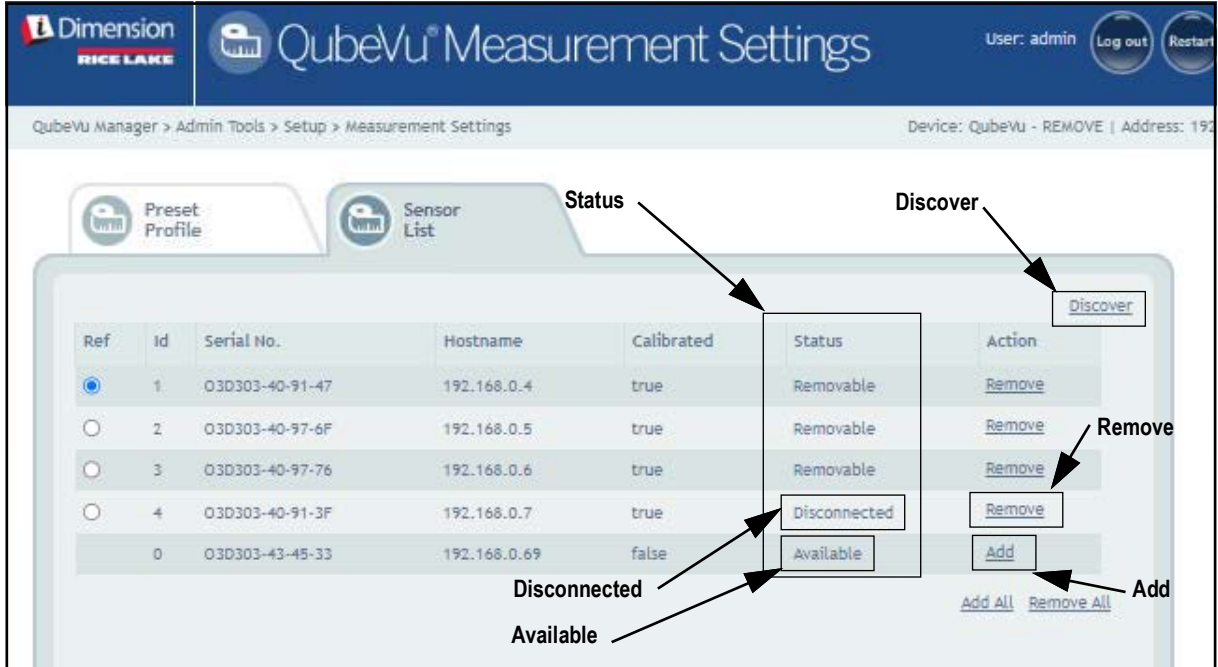

*Figure 8. Sensors Discovered*

| <b>D</b> Dimension<br><b>RICE LAKE</b> |                   |                                                             | CoubeVu <sup>®</sup> Measurement Settings |            |           | User: admin<br>Log out | Restart |
|----------------------------------------|-------------------|-------------------------------------------------------------|-------------------------------------------|------------|-----------|------------------------|---------|
|                                        |                   | QubeVu Manager > Admin Tools > Setup > Measurement Settings | Device: QubeVu - STOPPED   Address: 192   |            |           |                        |         |
| $\frac{1}{2}$<br><b>Gradu</b>          | Preset<br>Profile |                                                             | Sensor<br>List                            |            |           |                        |         |
|                                        |                   |                                                             |                                           |            |           | Discover               |         |
| Ref                                    | 1d                | Serial No.                                                  | Hostname                                  | Calibrated | Status    | Action                 |         |
|                                        |                   | 03D303+40+91+47                                             | 192.168.0.4                               | true       | Removable | Remove                 |         |
| $\circ$                                | $\overline{2}$    | O3D303-40-97-6F                                             | 192.168.0.5                               | true       | Removable | Remove                 |         |
| Ö                                      | 玉                 | 03D303-40-97-76                                             | 192.168.0.6                               | true       | Removable | Remove                 |         |
| O                                      | 4                 | 03D303-43-45-33                                             | 192.168.0.69                              | false      | Removable | Remove                 |         |
|                                        |                   |                                                             |                                           |            |           | Add All Remove All     |         |

*Figure 9. New Sensor Added and Ready for Calibration*

9. Calibrate the sensors according to the iDimension QubeVu Administrator Guide (PN 221652).

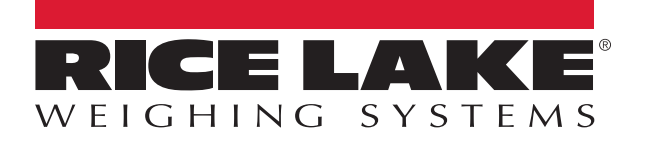

230 W. Coleman St. • Rice Lake, WI 54868 • USA USA: 800-472-6703 • International: +1-715-234-9171 © Rice Lake Weighing Systems Content subject to change without notice.

July 11, 2024 **www.ricelake.com www.ricelake.com** [PN 224934 Rev A](#page-0-0)